# **School's e-forms – New Contract (Support Staff)**

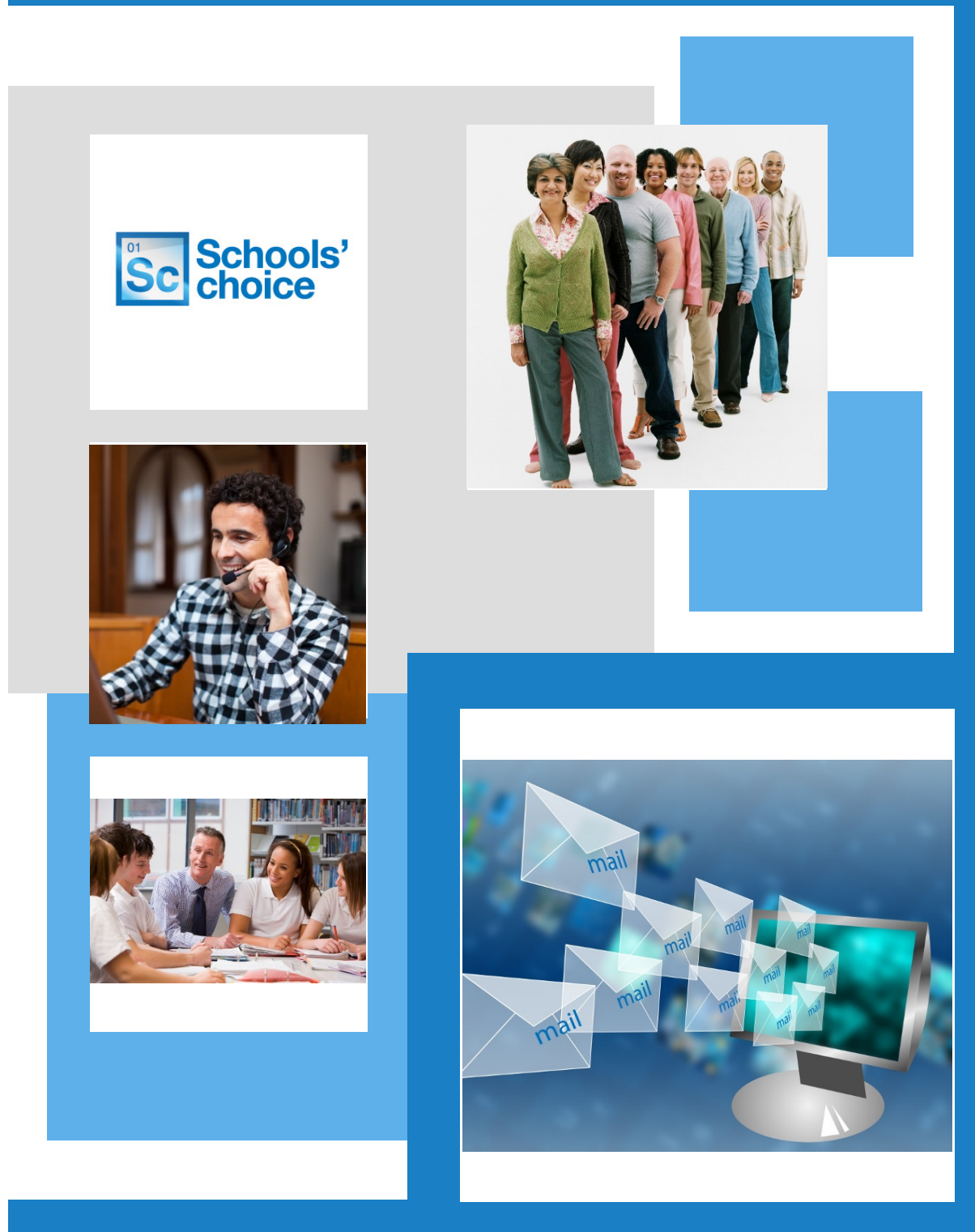

# **Handbook**

Version 2.0 January 2017

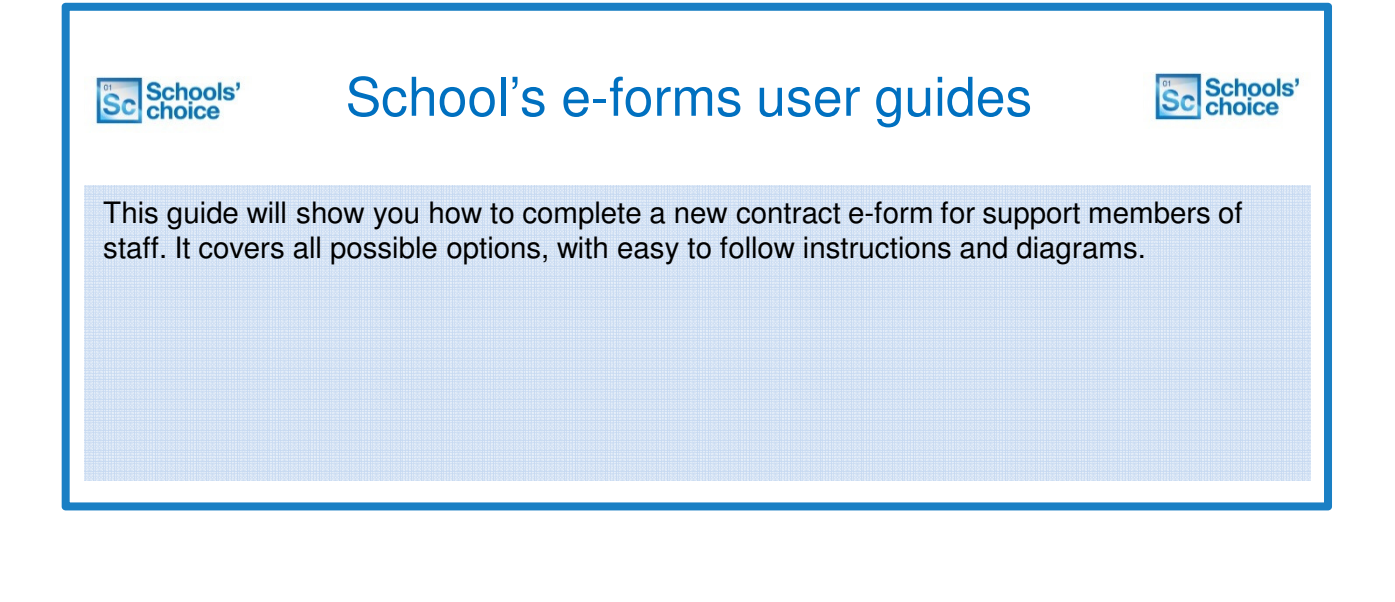

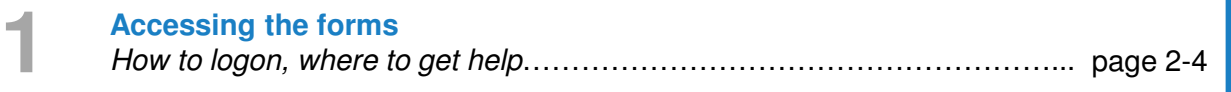

**New contract details** Contract, address, name, salary, extensions …………………….…………... page 4-15 **2**

**Authorisation** Accuracy confirmation, authorising details, contact info……………………. page 16-18

**3**

**Contact details 4** Schools' Choice contact details………………………………………………... page 19

## New contract - accessing the forms (support)

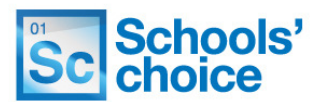

You can access the site using your schools e-learning account, just by using your normal username and password.

If you are not sure if you have one of these accounts, then please contact Schools' Choice. The site can be accessed under the following link: **https://portal.suffolk.gov.uk/restricted/schoolschoice/hrforms/**

**1.** To login, click on the **ADFS** button, under 'sign in with external account':

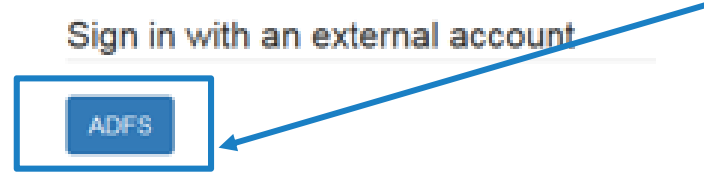

**2.** In the next screen, enter your eLearning email address and password, and click **sign in**

**3**. If this is the first time you have logged in, you will be asked to complete your personal information. Fill in the fields (any with red asterisks are mandatory), and press **'update':**

**Update** 

**4.** Once you are logged in you can access the eForms. To do this, click on the following link, or type it in to your address bar:

# **https://portal.suffolk.gov.uk/restricted/schoolschoice/hrforms/**

**5.** Not sure of your login details? Contact **Schools' choice** who will be able to help**.**

**6.** Once logged in, you will be directed to the e-forms home page, where you can access all the forms, and view any forms you have saved.

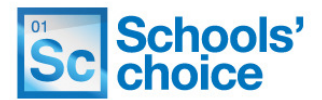

Once logged in, You will be presented with the following options:

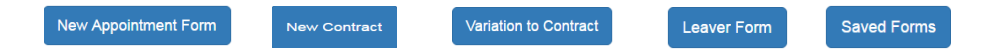

Click on one of the buttons to access that particular form. The following sections will explain how to use each of the three types of form, and how to re-open forms you have already created.

#### **How to move between pages**

Once you have completed all the relevant fields, you have two options at the bottom of the page to move on – "Save and continue" or "Save without validation".

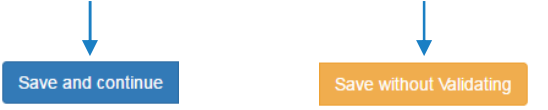

You will find these options at the bottom of each page throughout the form. Pressing **save and continue** will check to make sure you have filled in all the required fields, in the right format. The system then saves your progress, and moves on to the next page.

Clicking **save without validating** will move you on to the next page without checking your entries. You won't be able to submit the form without clicking save and continue on each page. Using save without validating is useful if you want to skip through the form and see what information you need about your new member of staff.

#### **What happens if I've filled some of the fields in wrong?**

If you've clicked on **save and continue** and haven't quite filled in all the fields correctly, you'll get error messages telling you what you need to do move on. 

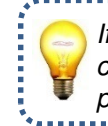

If an error message is in **blue**, you can click on it to jump to that particular section. **O** The form could not be submitted for the following reasons:

First Name is a required field Last Name is a required field First Name is a required field Last Name is a required field Date of Birth is a required field National Insurance Number is a required field. National institute Number is a required field.<br>Town is a required field.<br>Town is a required field.<br>County is a required field.<br>Postcode is a required field.

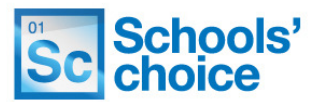

The new contract form can be used for both teaching and support staff.

It is made up of mandatory and non-mandatory fields, depending on the nature of the information; details such as **must** be filled in, however some fields – such as additional allowance – are not mandatory as they are not always applicable. A red asterisk next to a heading indicates that a particular part of the form is mandatory.

How to start the new contract form:

 $\blacktriangleright$  Job Title  $^{\star}$ 

**New Contract** 

**1.** Click on the '**New Contract**' button on the home page to load the form.

**2.** The first page of the form will now be displayed. Your progress throughout the form is tracked by a progress bar near the top of each screen:

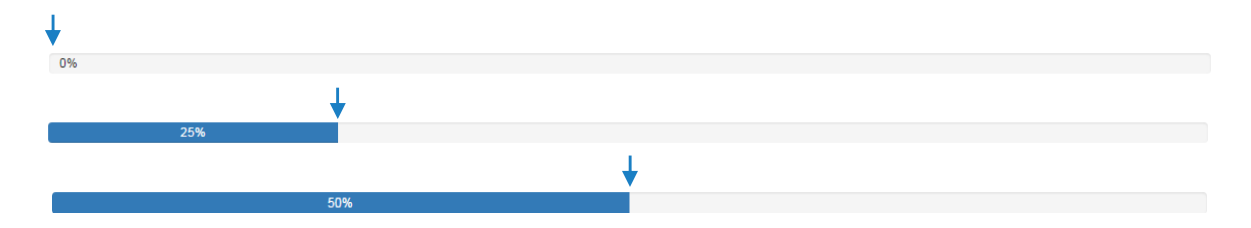

**3.** The first set of questions can be answered by **clicking** on a radio button, which looks like this:

Position Type \*  $\odot$  Support  $\odot$  Teaching

To fill in your response for this type of question, simply **click on the circle** to the left of the response you wish to select. If done correctly, the circle will change to a darker centre, as shown above. Remember that selecting either 'support' or 'teaching' will customise the form to show questions that are only relevant to the category selected  $-$  e.g. pay scales, additional payments etc.

When selecting a title, the option 'other' will create a free text field which **must** be filled in.

**4.** The next set of questions (first name, last name etc.) are free text fields, and look like this:

First Name<sup>\*</sup> Last Name\*

To fill in these fields, simply **click inside the rectangle** with your mouse – the border around it will turn from grey to **blue** to indicate you have selected it, and the cursor inside the box will begin to flash. You can now type in the details as required:

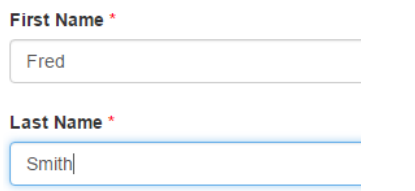

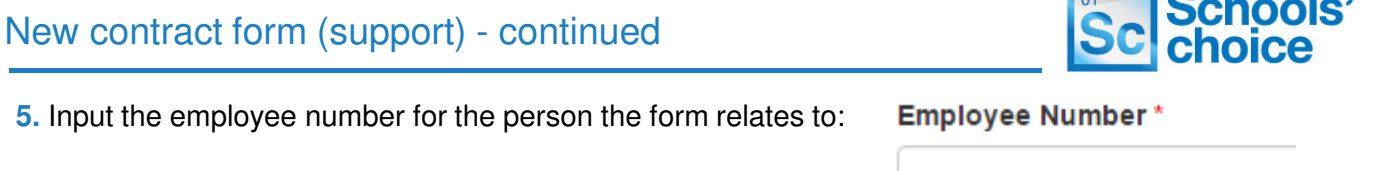

**6.** You will now need to fill in the address details for the member of staff. These fields are free text fields, and apart from "Address line 2", are all mandatory and need to be filled in.

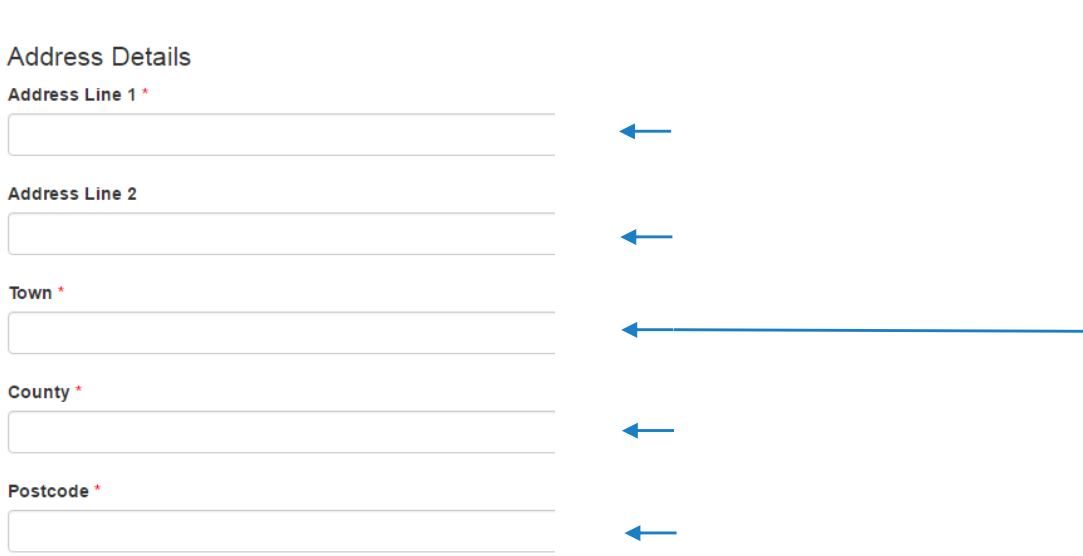

**7.** Once you have completed all the relevant fields, you have two options at the bottom of the page to move on – "Save and continue" or "Save without validation".

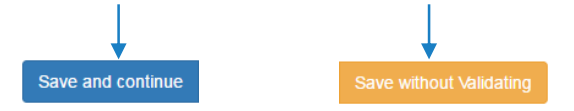

You will find these options at the bottom of each page throughout the form. Pressing **save and continue** will check to make sure you have filled in all the required fields, in the right format. The system then saves your progress, and moves on to the next page.

Clicking **save without validating** will move you on to the next page without checking your entries. You won't be able to submit the form until your form entries have all been validated, this is useful if you do not have all the information you need to hand and want to save the form to come back to at a later time. Using save without validating is also useful if you want to skip through the form and see what information you need about your new member of staff.

#### **What happens if I've filled some of the fields in wrong?**

If you've clicked on **save and continue** and haven't quite filled in all the fields correctly, you'll get error messages telling you what you need to do move on.

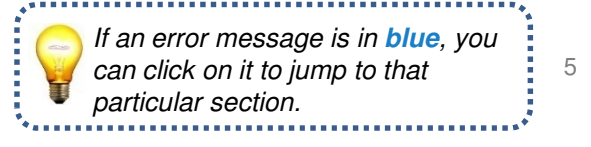

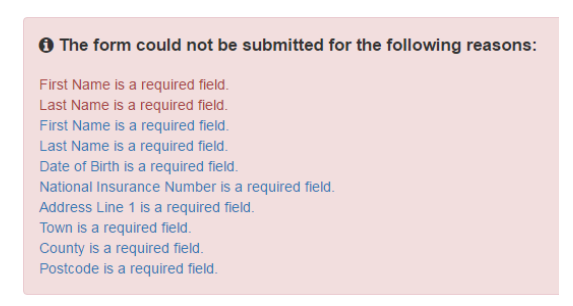

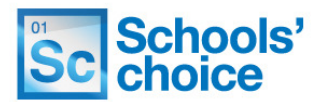

**8.** On the second page, continue to fill in the rest of the fields, as before. Choose yes or no to select if this post is residential (caretakers only). Residential Post (caretakers only) ● No ○ Yes

If you select "full time" or "part time" in the contract type section, an extra section will appear. In this section you will need to fill in the hours per week the member of staff will work, and how many hours per year.

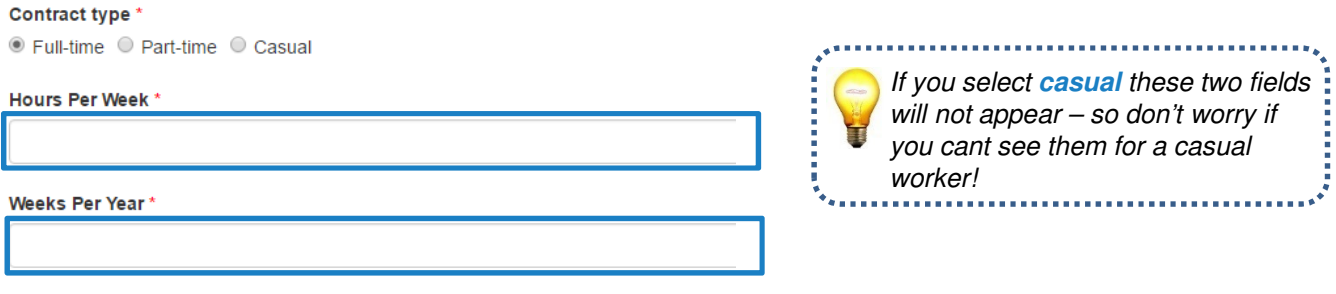

**9.** Decide if this job is a job share post, then click **yes** or **no**.

**10.** Select the type of appointment, either **fixed term** or **permanent**, then select the effective date by typing it in, or clicking on the calendar icon to select the date.

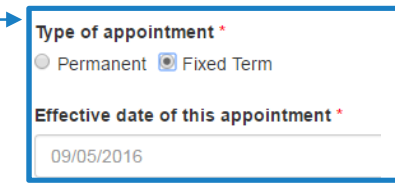

Is this a job share post? O No O Yes

Clicking on **fixed term** will present a second set of options relating to the fixed term appointment. You will need to select a **reason** for the fixed term appointment. Clicking on the bar below the heading will give you a drop down list to select from.

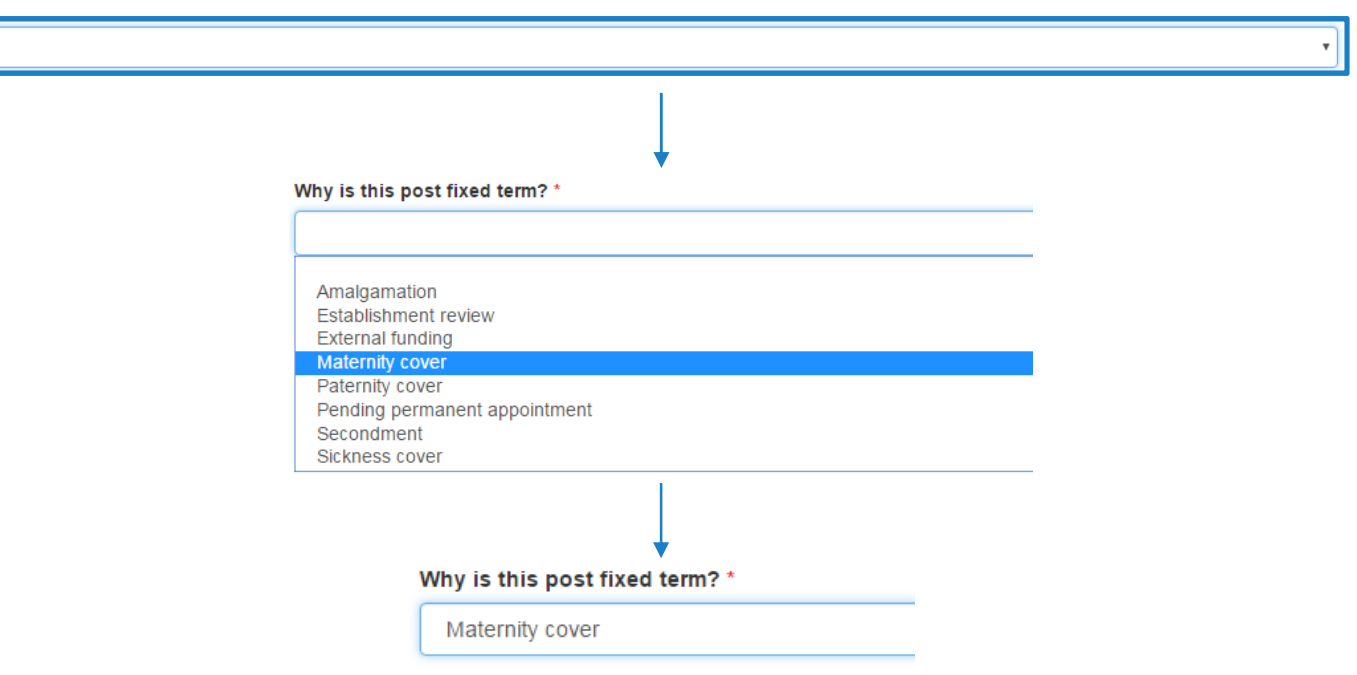

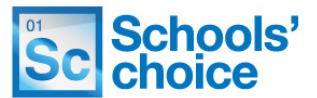

**11.** Select the end date for the fixed term appointment by typing in the date or selecting the date by clicking on the calendar icon.

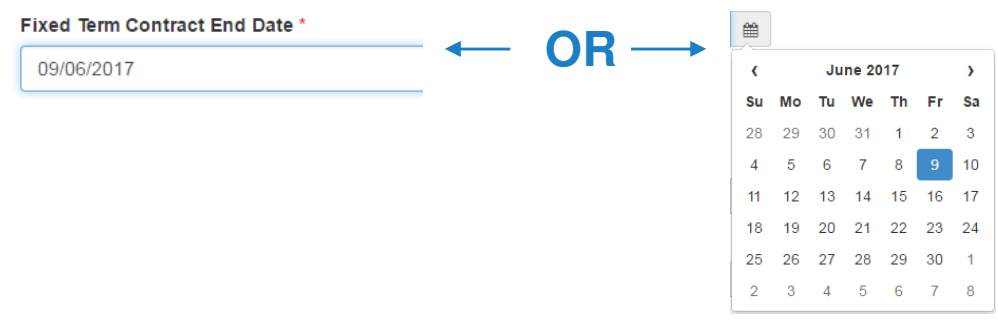

**12.** Select **yes** or **no** to declare if this post has been regraded.

Has this post been regraded? \* O No Yes

**13.** You will now need to select the **grade** for employee. Click on the magnifying glass icon to open the pop-up box containing the grade information:

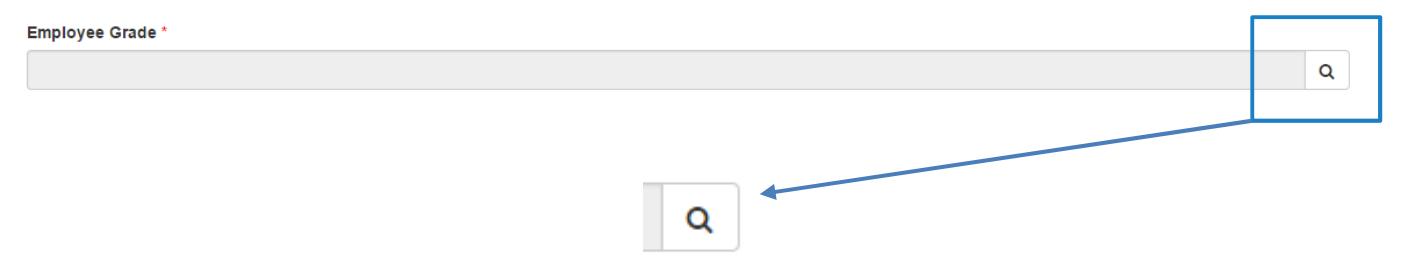

## **Continues on next page**

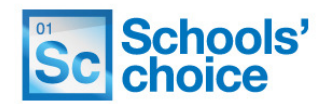

 $\times$ 

#### **Lookup Records**

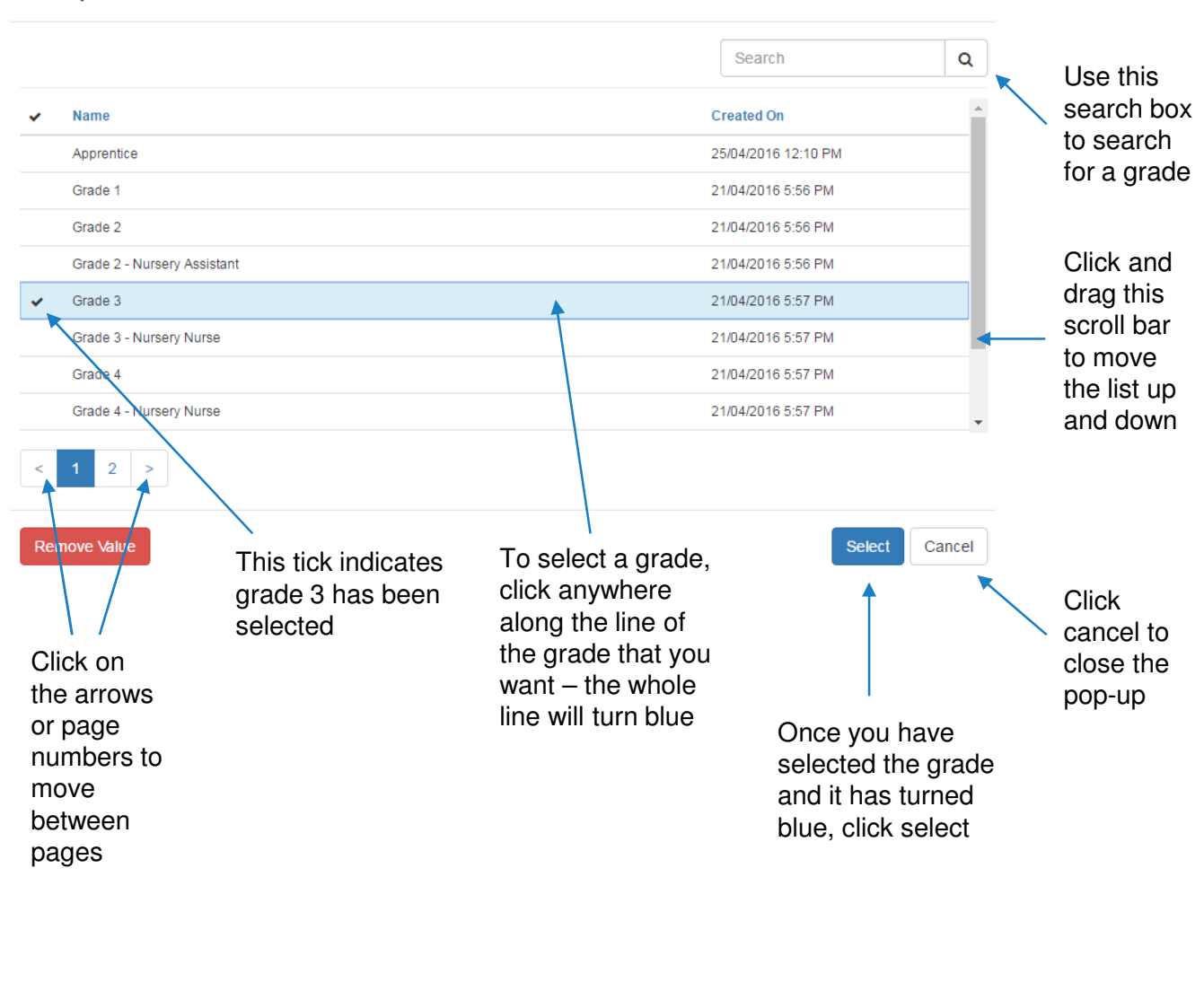

Employee Grade \* The grade you have selected will now be displayed. Grade 3 If you want to remove the grade you  $\frac{1}{2}$ have selected, simply click on the Q × cross next to the magnifying class.

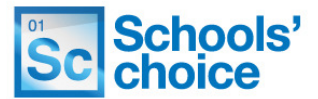

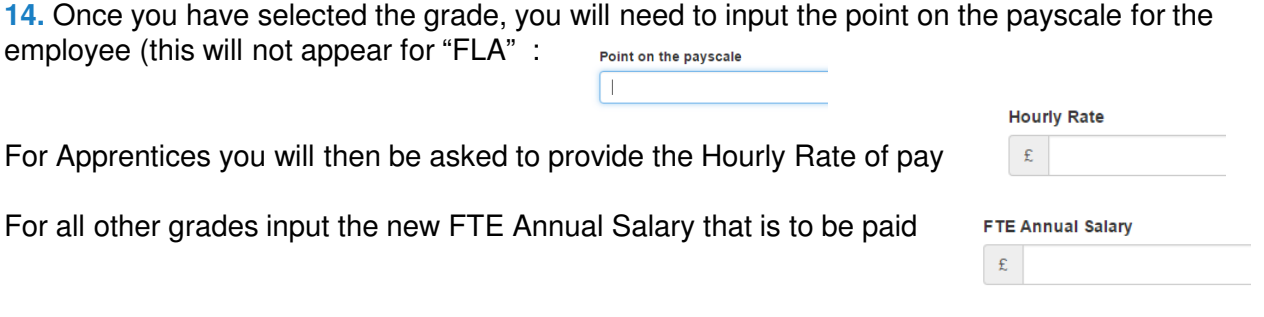

**15.** Select if an additional allowance is needed, by clicking yes or no in the box. If you select "yes", an additional set of options appear:

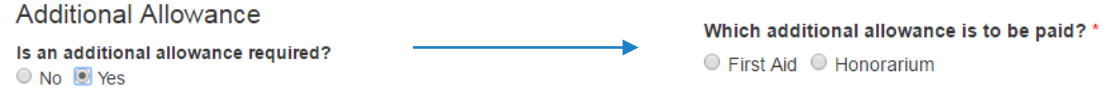

Click on either "First Aid" or "Honorarium", depending on the type of allowance needed. Once you have selected a payment type, you will need to fill in how much that payment will be, and when that payment will end.

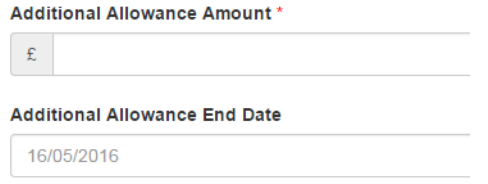

The amount needs to be entered as a monetary figure, and the end date in the format of dd/mm/yyyy. The end date is not a mandatory field so if payment is to continue indefinitely leave this field blank.

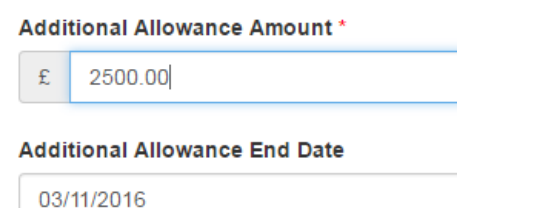

**17**. Finance information comes next. You will need to select the expenditure code set and any applicable PSF system codes.

First, select the expenditure code set by clicking on the magnifying glass, to open the pop-up:

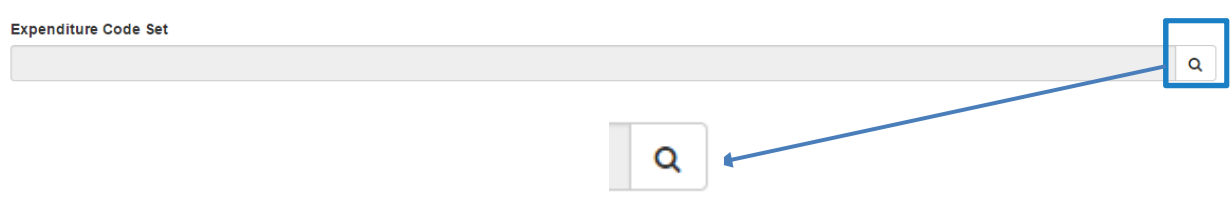

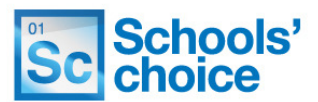

Select the appropriate expenditure code set from the list, by clicking on the name.

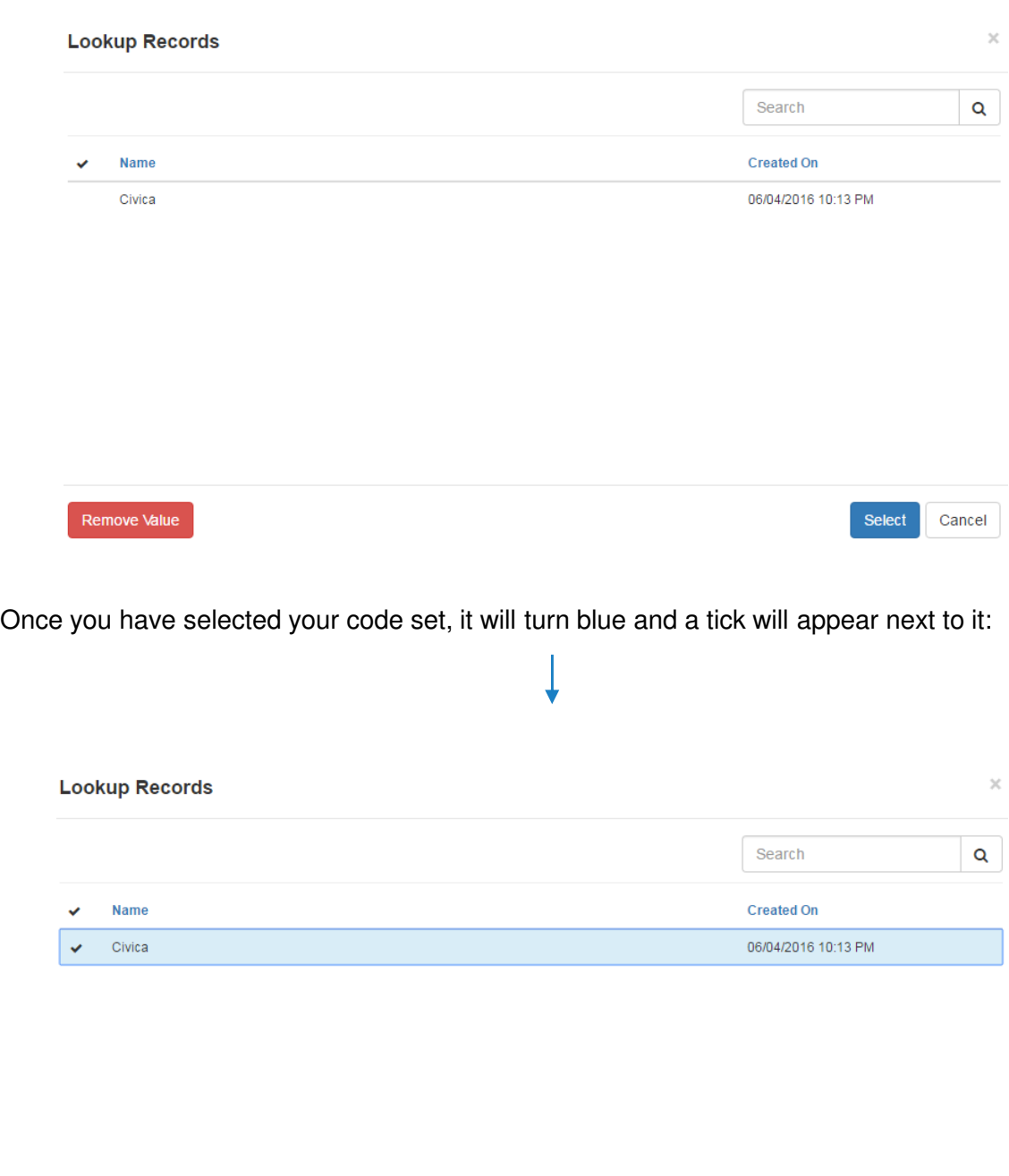

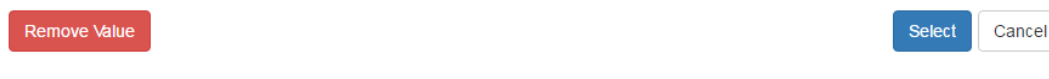

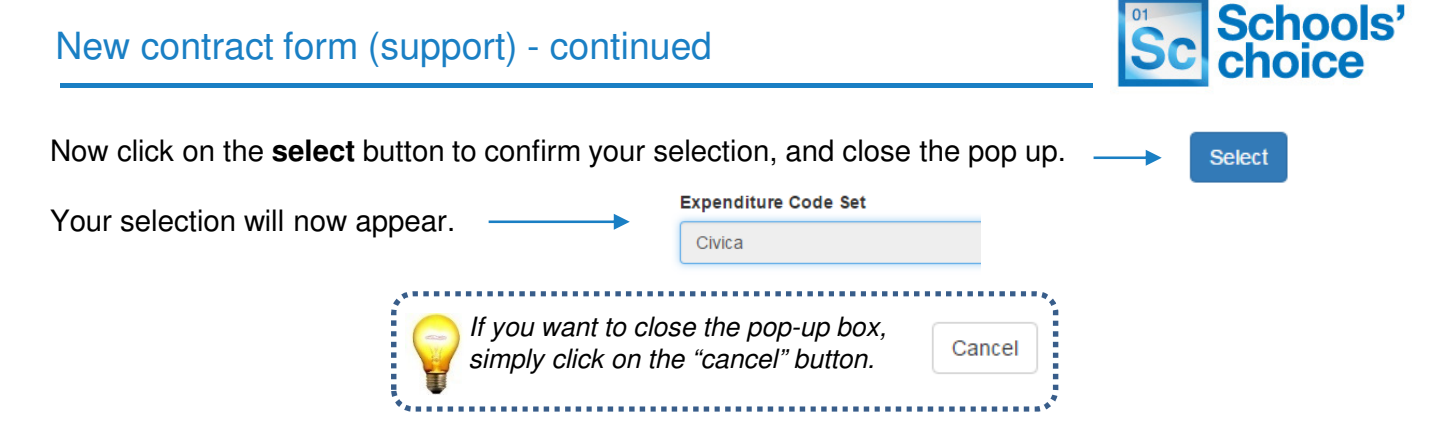

18. Now, select the expenditure code by clicking on the magnifying glass, to open the pop-up:

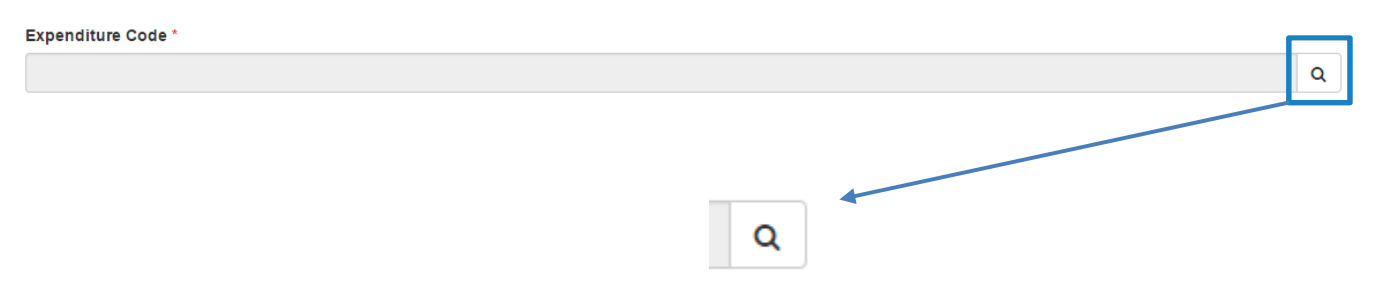

Select the right expenditure code from the list, by clicking on the heading.

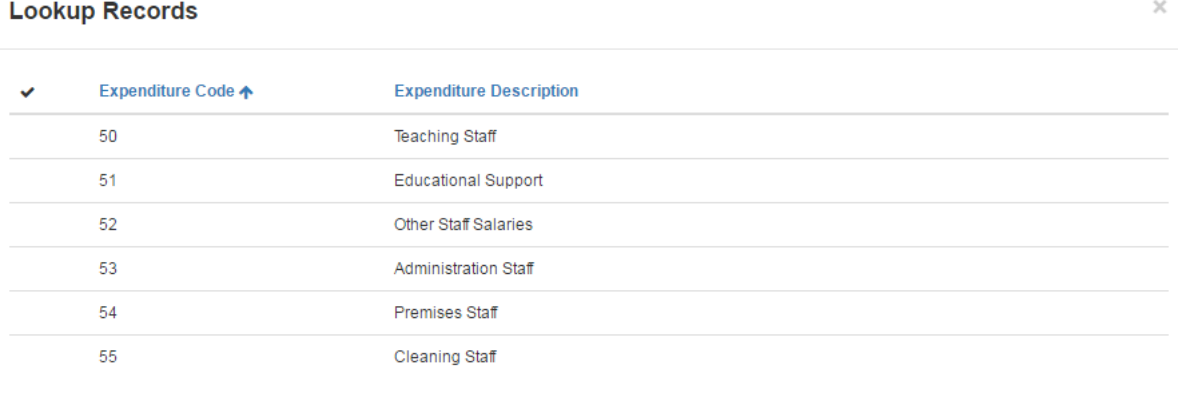

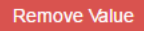

Select Cancel

Like last time, once you have selected your code, it will turn blue and a tick will appear next to it:

#### **Lookup Records**

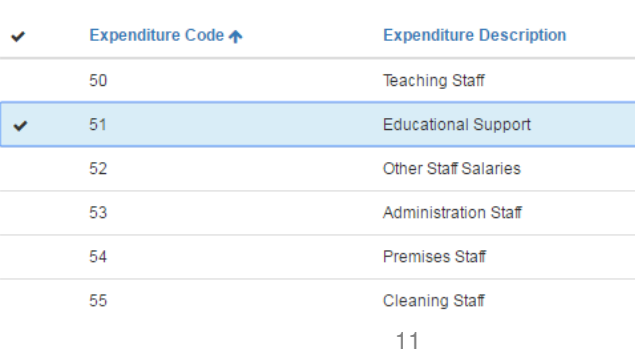

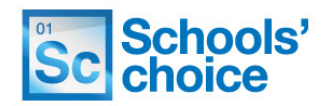

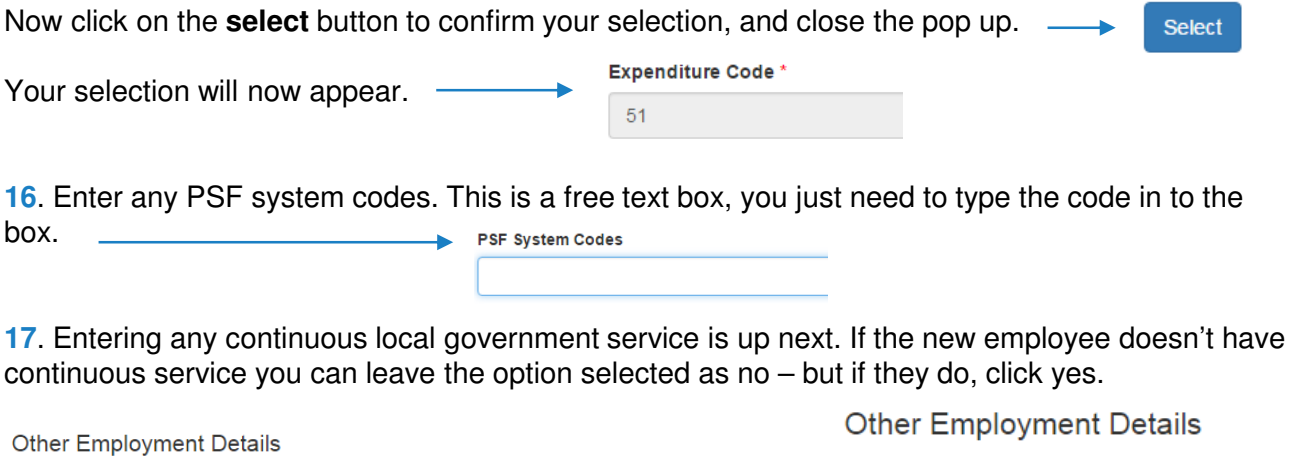

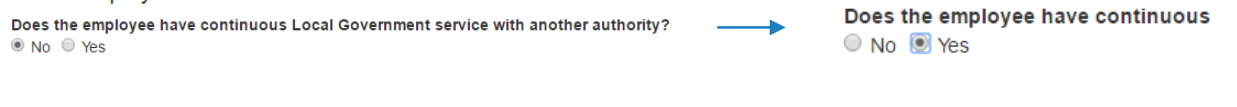

Selecting yes will make two new boxes appear – **Local Government Authority (LGA) start date**, and **local government authority name**.

First enter the LGA start date. This needs to be in dd/mm/yyyy format – you can either type this in manually, or click on the **date** symbol to open a pop up box, and select the date.

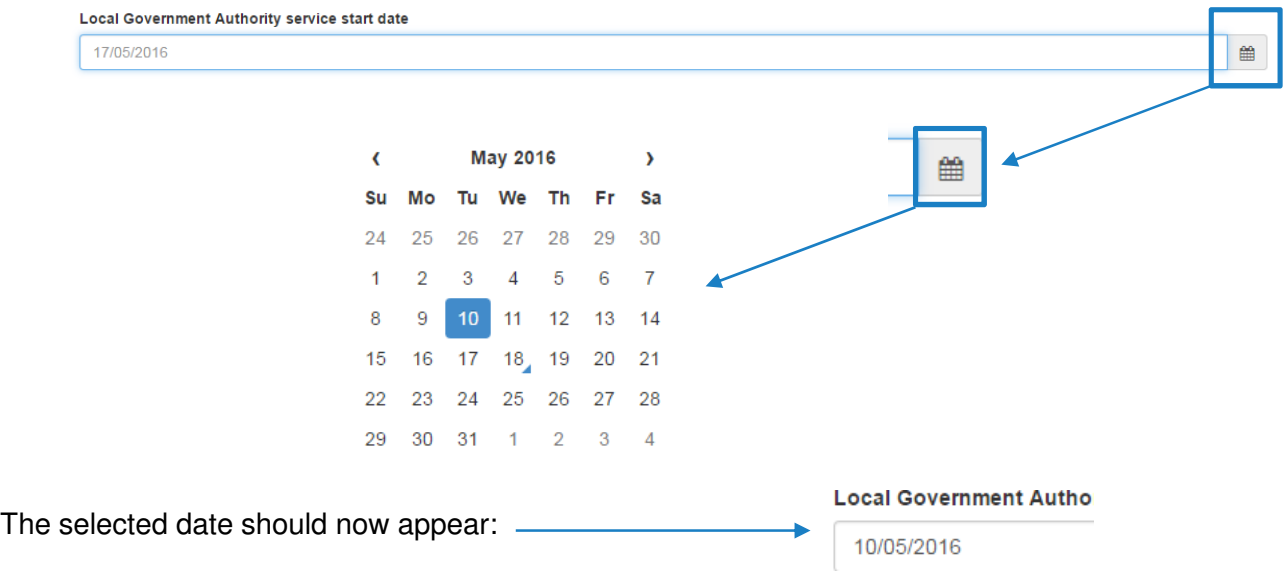

In the box below, now type in the name of the authority that the new member of staff had previous service with:

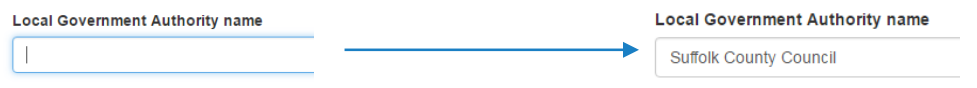

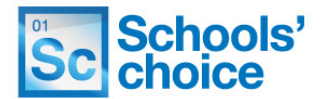

Add Service

**18**. The final section shows the Online Services that are available with Schools' Choice. If you new appointee needs access to these Online Services please select those which are relevant:

- AnyComms+
- E-Forms
- Estore / Schools Choice Website
- iTrent
- NQT
- Remote access
- Schools email service

By selecting the services you require, Schools' Choice will create the appropriate access for you.

Click on the **Add Service** button to open the services pop-up

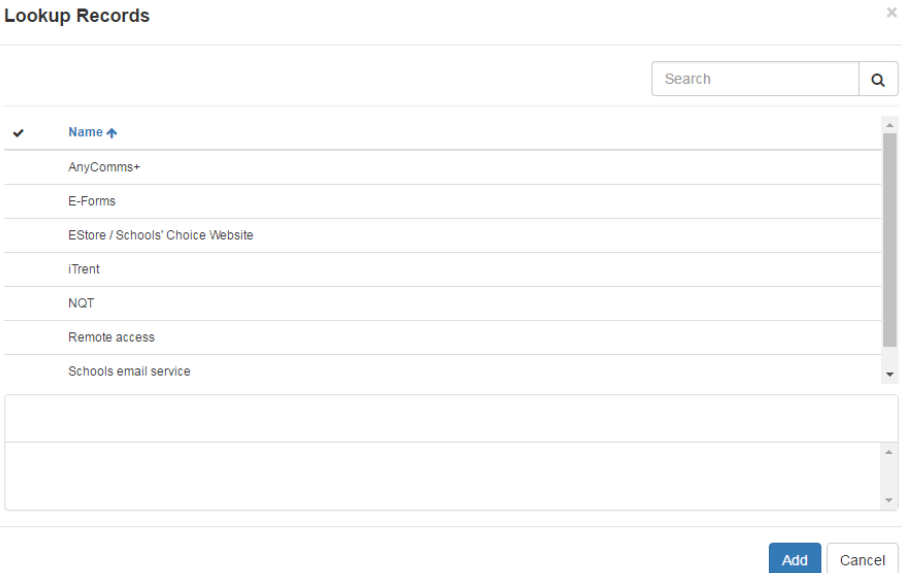

To select a service, click on the name of the service. A tick will appear in the left hand column, and the row will highlight blue, like this: -

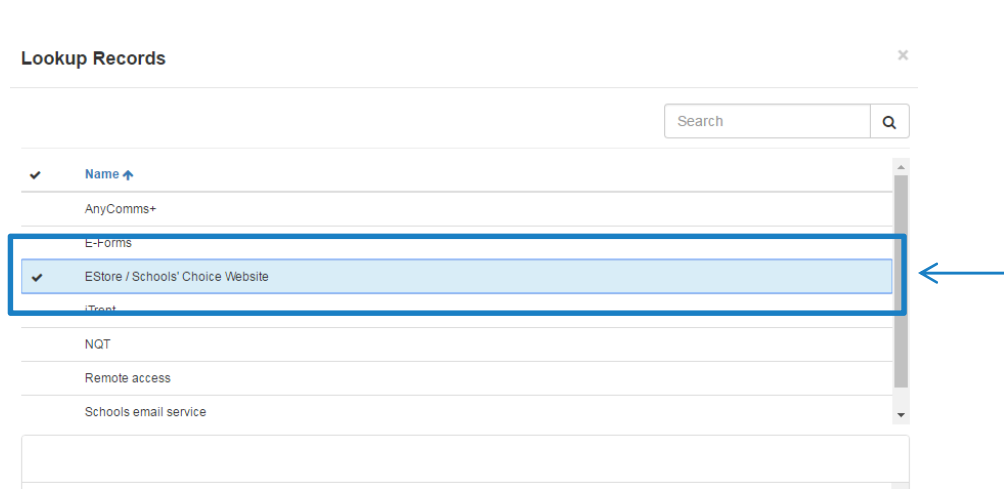

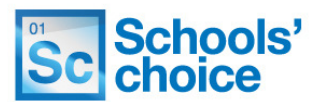

You can select more than one option at a time. Once you have selected all of the services you require, click the **add** button to close the pop up. Your results will now be displayed like this:

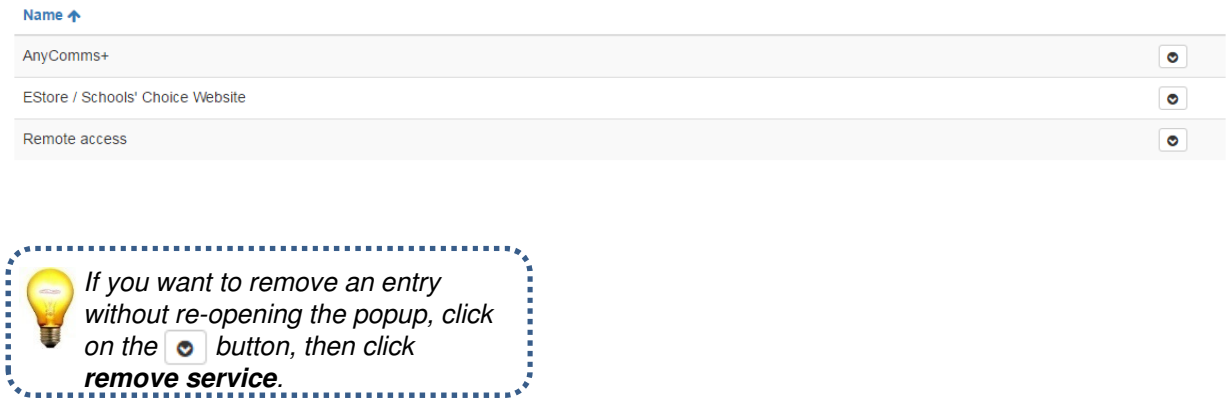

**19**. Click **Continue** to check the details you have entered, and move on to the next page.

**20**. The next page of questions are mainly tickboxes, which you need to answer yes or no, simply by clicking a box.

#### **Additional Contract Section**

**DBS Check** Respond with Yes to this question if the employee is staying in the same school, or **Additional Contract** transferring from one Local Authority School to another. O No O Yes

Respond with No to this question if the employee is moving between academies, or between academy and a local authority school.

When you respond with No you will be asked some questions about the DBS check.

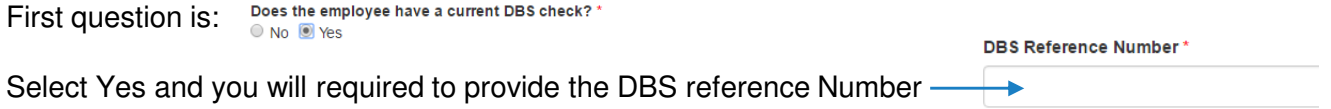

**21**. The second question – **DBS Check submitted** – will open an additional box if you tick **yes**, which is **DBS application ID**. To enter the application ID, click in the field and type it in.

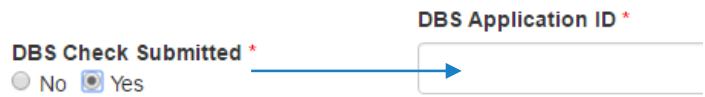

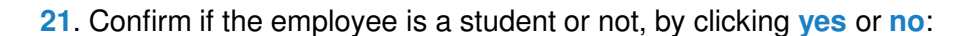

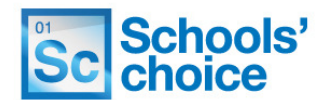

Is the Employee a Student?  $\circ$  No  $\circ$  Yes

**22.** The next section is split in to eight questions, which need to be ticked/left blank, depending on the documents and evidence you have received and actions you have taken. They look like this:

I can confirm that I have received and retained the following:

- Original Signed Application Form
- Acceptable references covering the last 5 years of employment
- Evidence of entitlement to work in the UK
- Equal Opportunities Monitoring Form Copies of Relevant Qualifications

I can confirm that the following have been sent to Schools' Choice HR:

Pay 5 Form

P45 or P46 Form

I can confirm that the following has been sent to the Occupational Health Service:

Occupational Health Questionnaire

I can confirm that I have received and retained the following:

- Original Signed Application Form
- $\blacksquare$  Acceptable references covering the last 5 years of employment
- Acceptable telefology covering the last of **Equal Opportunities Monitoring Form**
- Equal Spportamics moments and

If you haven't received a particular document, piece of evidence or undertaken a particular task, simply leave the corresponding box blank.

I can confirm that the following have been sent to Schools' Choice HR:

**Pay 5 Form** P45 or P46 Form

I can confirm that the following has been sent to the Occupational Health Service: Occupational Health Questionnaire

**23**. The final question on this box is a **other comments** box. If you don't have anything relevant to add, leave this blank. To enter comments, click in the box and type in your comments.

**Other Comments** 

**24**. Click save and continue to check your entries, and move on to the last page.

Save and continu

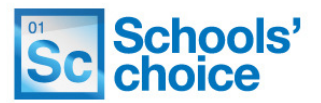

**25**. The final page only has five questions, but all of these need to be filled in to submit the form. Firstly, you will need to tick the box confirming the information contained in the form is complete and accurate, and is ready for processing. The box looks like this:

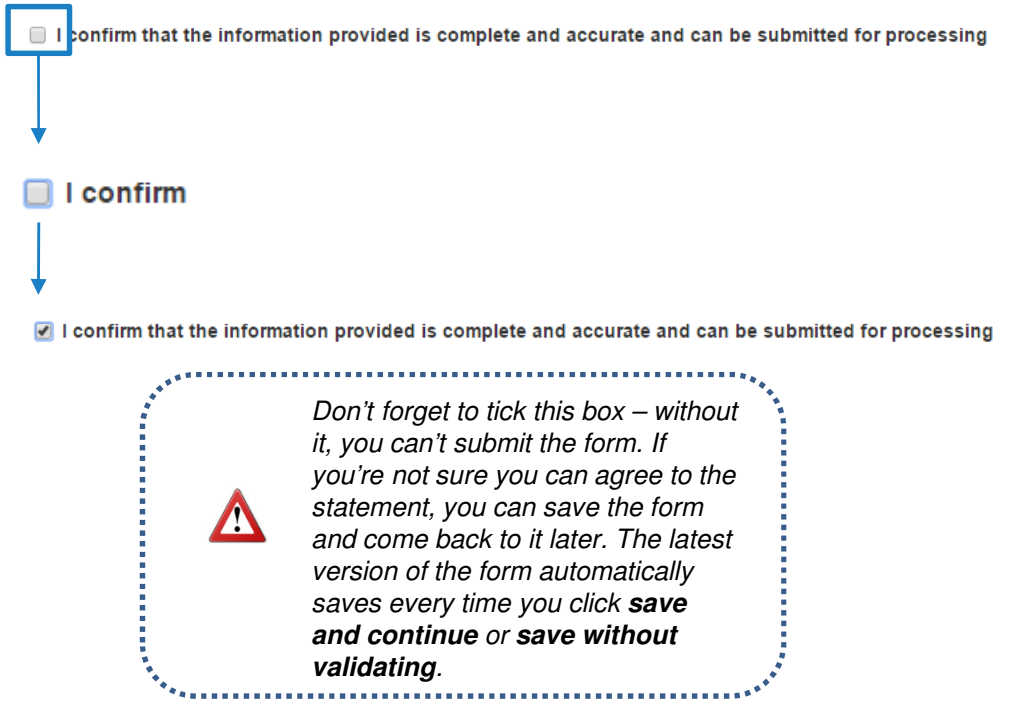

**26**. The next three boxes are free text fields, which need to have information typed into them. First, enter the name of the **authorising person** for the new starter. In the field below, enter the authorising person's **job title**, and in the field below that enter their **email address.** 

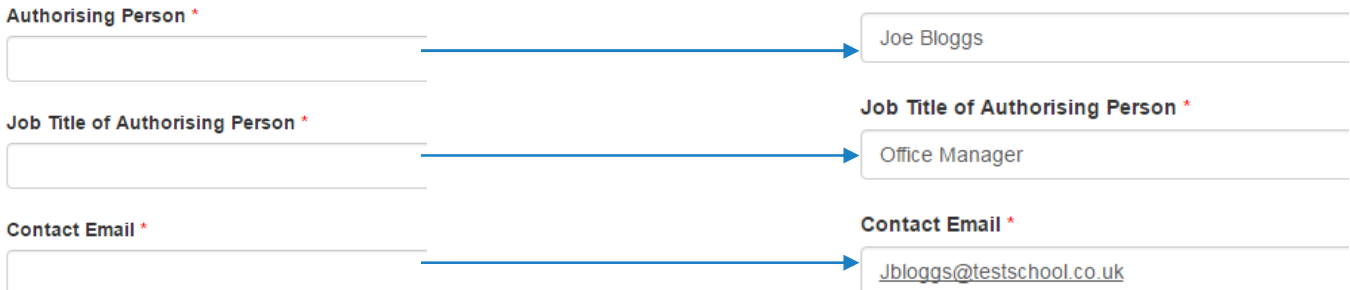

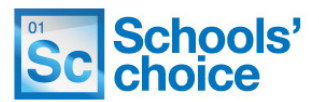

**27**. Check that your school has been entered in the **school** box, at the bottom of the page. Normally this will be filled in automatically, as the system detects your school when you login.

If the school displayed is incorrect, click on the **cross** on the right hand side of the bar to remove it, then click on the **magnifying glass** to open up the list of schools which may be available to you:

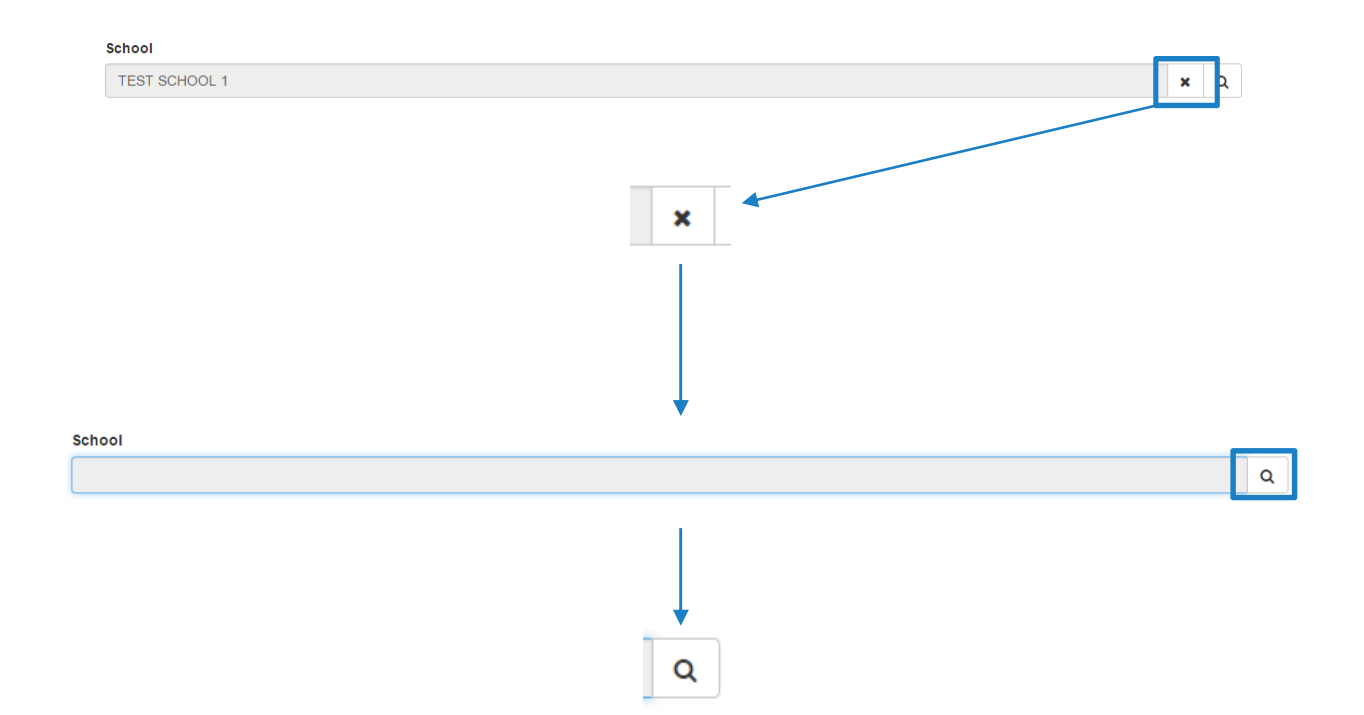

A popup will now appear will a full list of schools. To select your school, scroll through the list until you find yours, and click on it – a tick will appear on the left hand side. Now click on the **select button** on the right hand side, to close the popup. Select

The school you have selected will now appear. School **TEST SCHOOL 1**  $\mathbf{x}$   $\alpha$ 

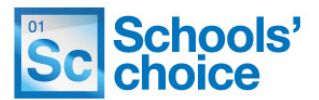

**28**. You now have two options. If you press **submit**, the system will check your answers for any missing fields, and then submit the form to School's Choice. If you're not sure about your answers, you can press **previous** to move back through the pages and check what you've entered.

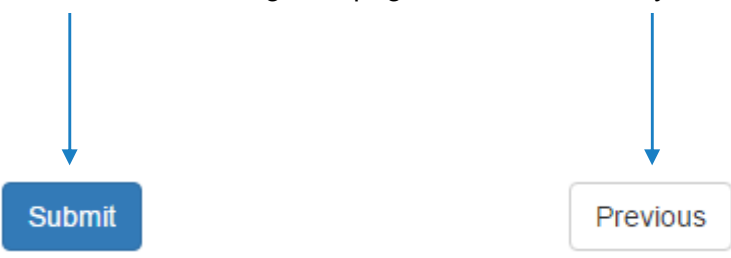

**29**. Once submitted, the details you have provided will be presented to you, in case you want to save or print them for reference. Your form has now successfully been passed to Schools' Choice for processing.

You will also receive a reference number, which can be found under the heading "**submission reference**". Please keep a record of this in case of any queries you may have.

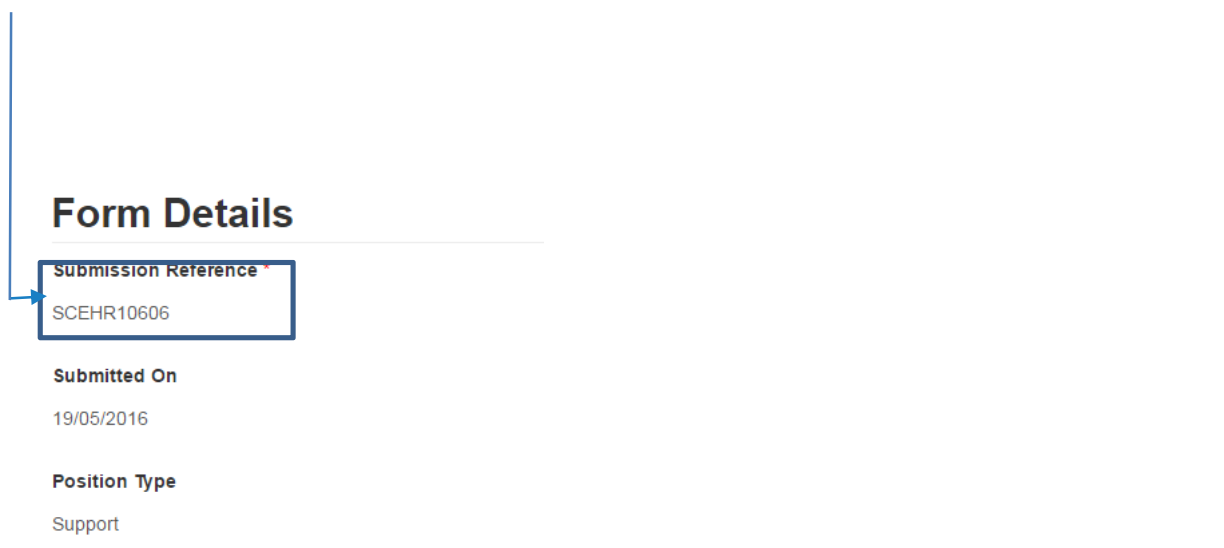

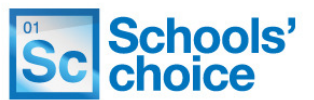

**Stuck? Don't worry, we're here to help. You can get in touch with us in the following ways:**

**T:** 03456 066046 **E:** HRandPayroll@schoolschoice.org **W:** www.schoolschoice.org

**Useful links:**

E-store - **Maintained Schools Academies** 

**Login** 

Schools' Choice apps

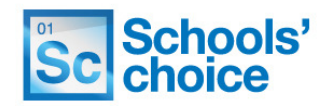